## **Создание Flash-анимации**

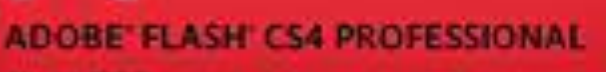

**Marson ROOD** 

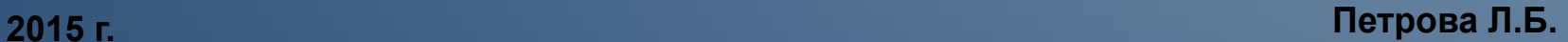

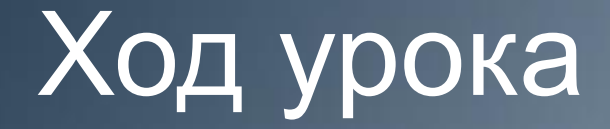

**Flash имеет три различных способа анимации объектов:** 

- **• покадровая анимация, когда автор сам создает каждый кадр и устанавливает последовательность их просмотра;**
- **• автоматическая анимация (tween), когда автор создает только ключевые кадры, а Flash генерирует все промежуточные кадры;**
- **• анимация по сценарию, который представляет собой описание поведения объекта на языке ActionScript; синтаксис этого языка напоминает синтаксис языков, используемых в Web (JavaScript и VBScript).**

#### Автоматическая анимация (tween)

**На этом уроке будет рассматриваться только автоматическая анимация, которая имеет три различных вида:**

- **1. Анимация движения** (motion tween) основана на перемещении объекта по заданному пути
- **2. Анимация формы** (shape tween) основана на трансформации объекта
- **3. Классическая анимация** (classic tween) изменение прозрачности, эффекты смены слайдов

**Выполним три задания на различные виды автоматической анимации с помощью интерактивной доски (или экрана и мультимедийного проектора )**

#### I. Анимация движения (motion tween)

- **1. Изменим цвет сцены (stage) на голубой и нарисуем солнышко с помощью инструментов Овал и Кисть**
- **2. Выделяем все нарисованные объекты, ПКМ (контекстное меню) – Сreate motion tween. На линейке кадров появятся дополнительные кадры, закрашенные в голубой цвет. Растягиваем голубую полосу на 100 кадров для более медленного движения. Перемещаем солнышко в противоположную сторону и запускаем анимацию клавишами Ctrl+Enter**

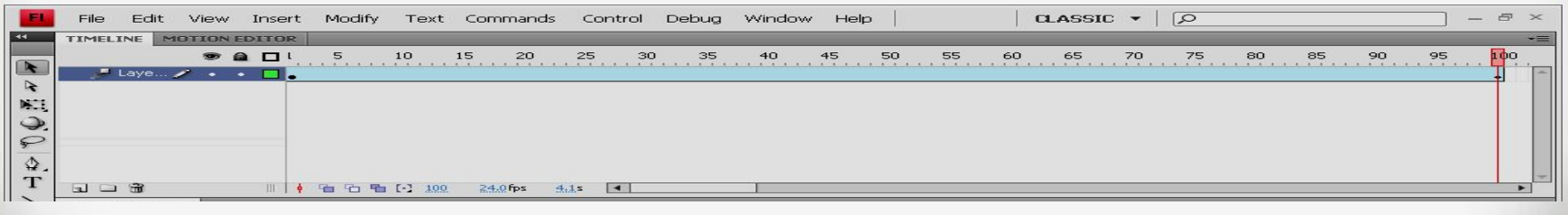

**Линию движения можно изменить инструментом Selection**

#### I. Анимация движения (motion tween)

- **1. Добавляем новый слой (Insert Timeline Layer), на котором кистью нарисуем облако, установив белый цвет заливки и прозрачность alpha=50%**
- **2. ПКМ по облаку (контекстное меню) Сreate motion tween. На линейке кадров появятся дополнительные кадры, закрашенные в голубой цвет. Растягиваем голубую полосу на 100 кадров для более медленного движения. Перемещаем облако в противоположную сторону и запускаем анимацию клавишами Ctrl+Enter**

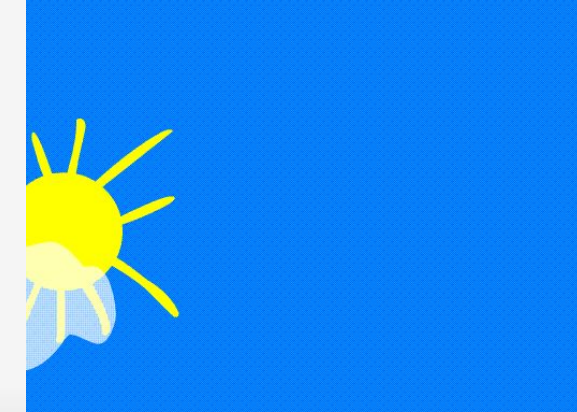

# II. Анимация формы - морфинг (shape tween)

- **1. Создадим новый файл и нарисуем в центре круг без контура красного цвета**
- **2. На 25 кадре создадим ключевой кадр F7 и нарисуем синий квадрат без контура**
- **3. Скопируем первый кадр в 50 кадр и получим исходный красный круг**
- **4. Между 1 и 25 кадрами на линейке кадров Timeline ПКМ (контекстное меню) выбираем Create shape tween.**
- **5. То же самое повторим на втором отрезке между 25 и 50 кадрами. Линейка станет светло-зеленого цвета со стрелкой**

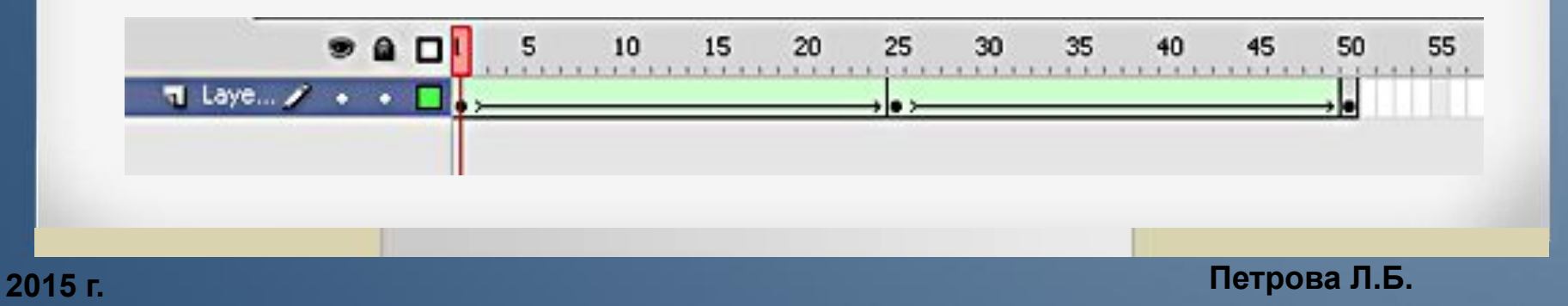

# II. Анимация формы - морфинг (shape tween)

- **5. Запускаем просмотр анимации Ctrl+Enter**
- **6. Можно добавлять любые произвольные фигуры на промежуточных кадрах между первым и последним кадрами.**

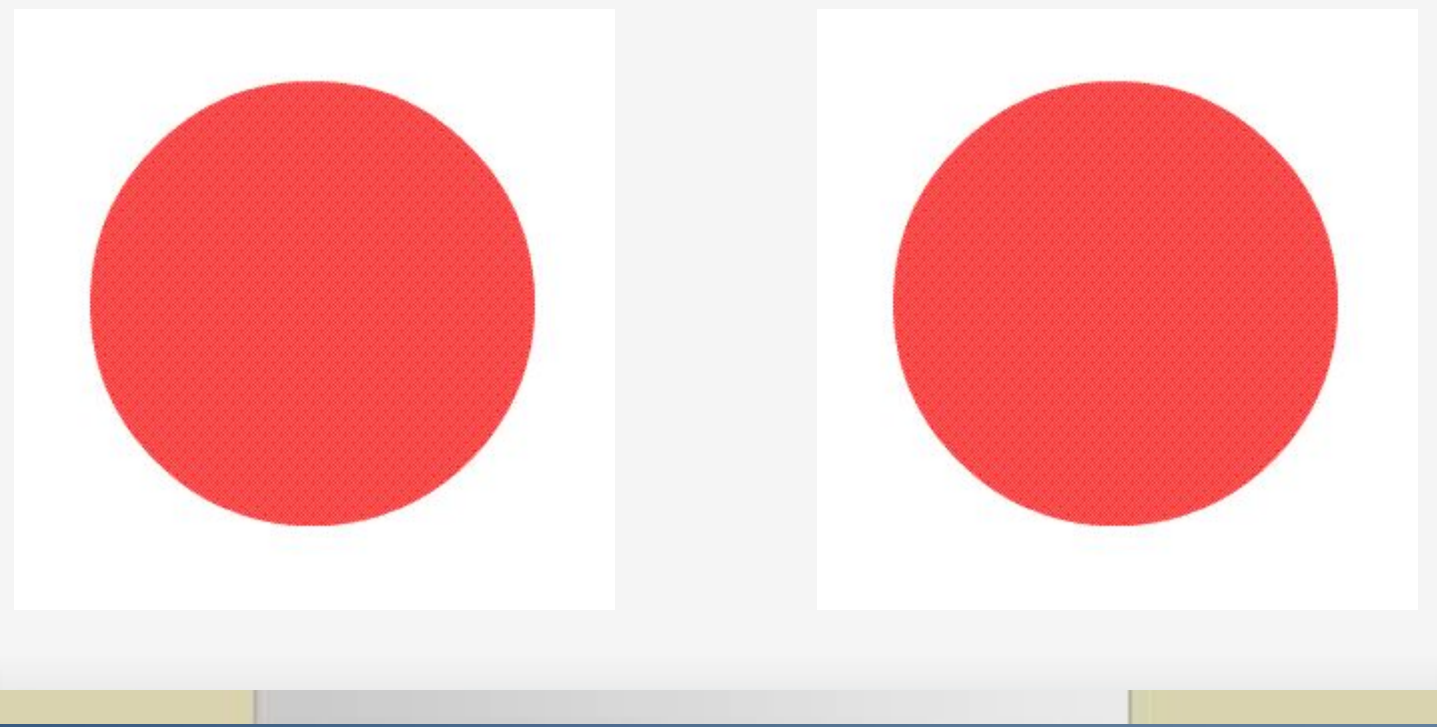

- **Рассмотрим классическую анимацию на примере создания анимированной открытки.**
- **• Создадим новый файл и поместим на первый слой красивую картинку и добавим второй слой.**
- **• Инструментом Текст напечатаем поздравительный текст, например: «С Днем Рождения» и сразу преобразуем его в символ, нажав клавишу F8. Тип символа (Type) выберем Movie Clip. Образовался второй слой с текстом**

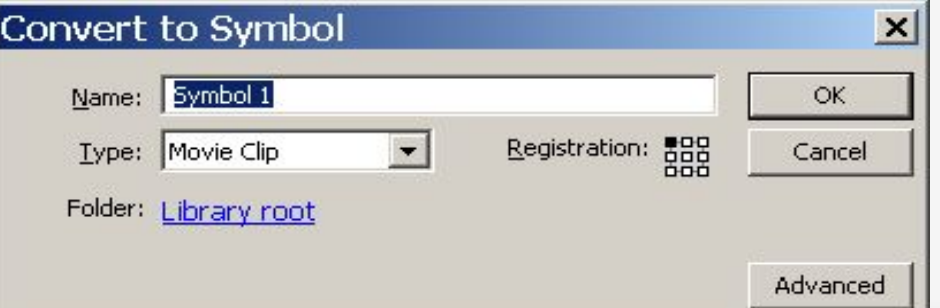

- **• Создадим копии первого кадра в 25, 75 и 100 кадрах (F6).**
- **• Вернемся на первый кадр, выделим текст и на панели свойств выберем параметры размытия как на рисунке слева.**
- **• После этого, на этой же панели, на вкладке Color Effect выберите тип смешивания Alpha значение 0%.**

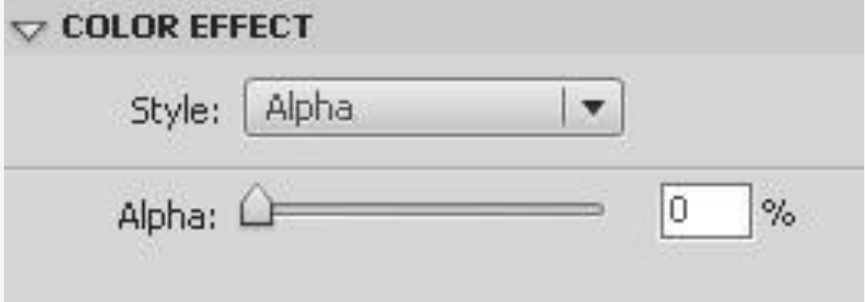

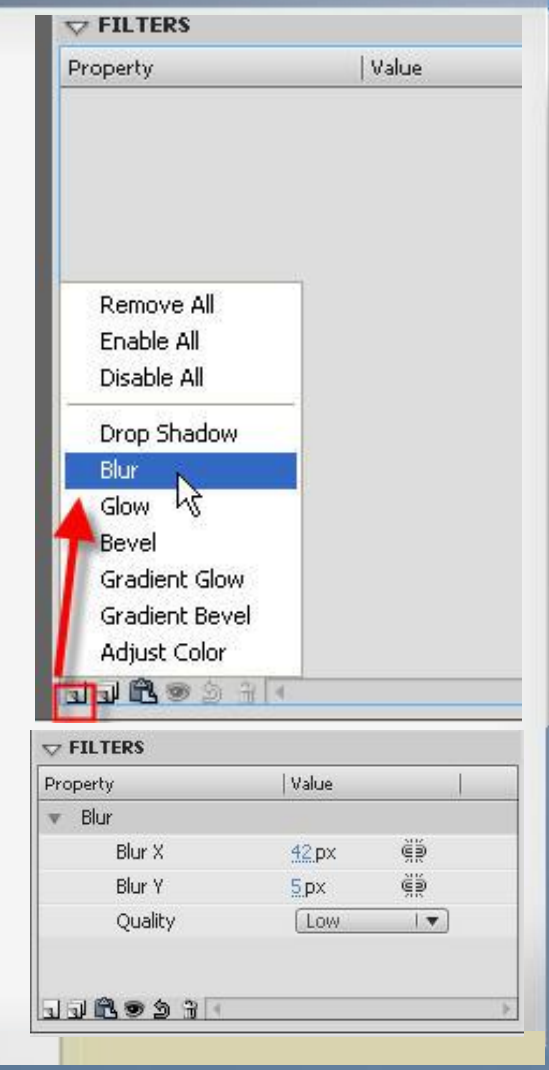

- **• В контекстном меню первого кадра выберите Create Classic Tween.**
- **• Затем на панели Tweening установите значения параметра Erase равным 100 так, как показано на рисунке слева:**
- **• В последнем кадре повторим все действия как и в первом кадре, изменив значение параметра Erase c 100 до -100**

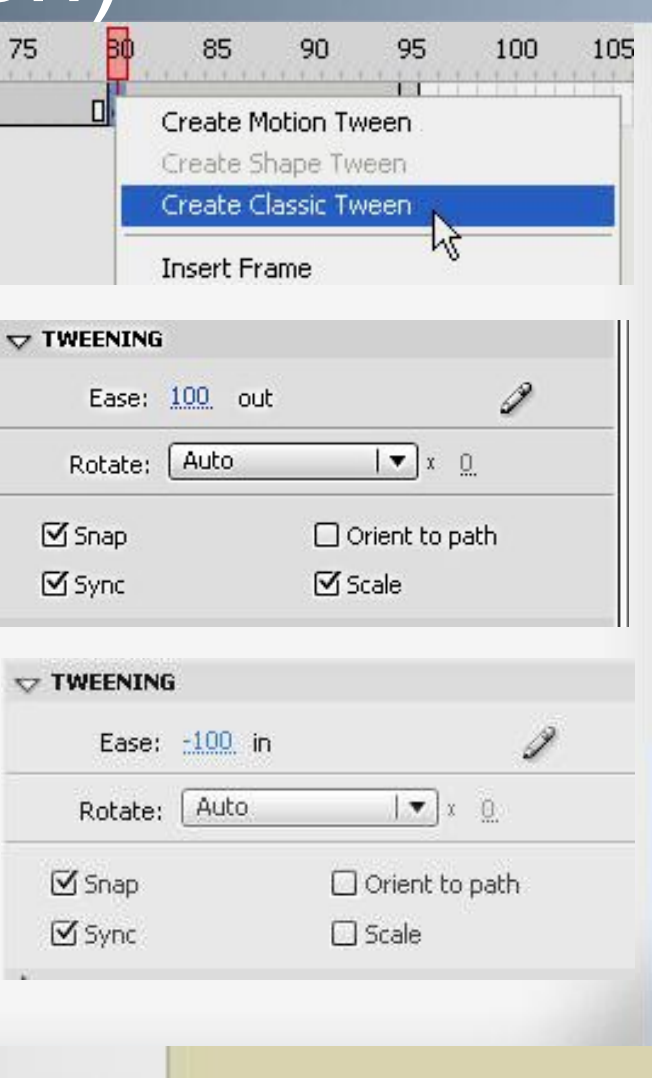

**1. Полученную анимацию можно сохранить в различных форматах: swf, gif, avi, с помощью команды** 

**File – Export - Export movie**

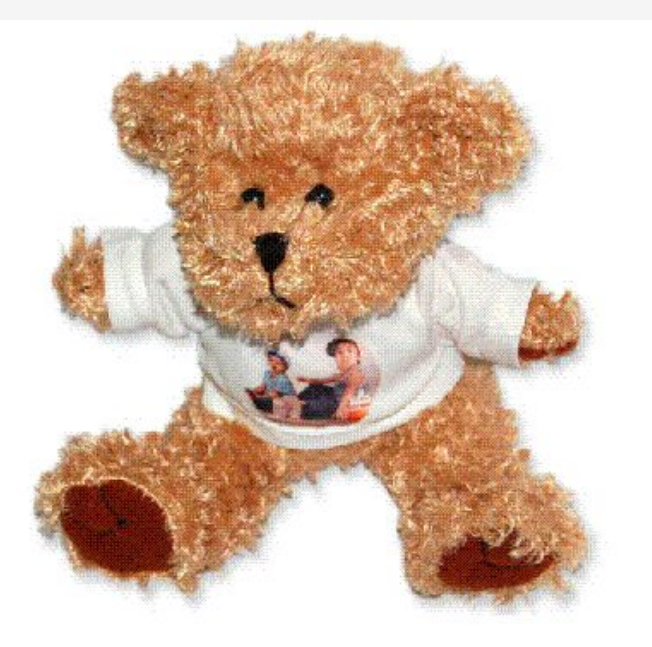

#### Проверка и закрепление

**Для проверки понимания и закрепления учащимися нового материала выполним самостоятельно задание из коллекции видеоуроков по информатике [3]:** 

**http://www.videouroki.net/view\_post.php?id=32**

**- видео-уроки по информатике. Видеоурок «Создание и использование клипов».**

#### Заключительная часть

#### **Подведение итогов:**

- что нового узнали, чему научились,
- что понравилось или не понравилось **Оценивание:**
- Оценить работу на уроке
- Выставить оценки за самостоятельную работу **Домашнее задание:**
- Ознакомиться с другими уроками на сайтах
	- **– http://www.flashgods.net**
	- **– http://www.videouroki.net**

#### **Источники**

- **1. Н.Д. Угринович Информатика и ИКТ-10. Базовый курс. Учебник для 10 класса. – М.: Бином. Лаборатория знаний. 2014.**
- **2. Смирнова И.Е. Начала Web-дизайна. /Серия основы информатики – СПб.: БХВ - Петербург, 2005. CD-диск**
- **3. http://www.videouroki.net/view\_post.php?id=32 видео-уроки по информатике. Видео-урок Создание и использование клипов**
- **4. http://it-n.ru/ Сеть творческих учителей**
- **5. http://www.web4market.biz/uploads/userfiles/3464/companies/100x1 00/204fd5d33653656d6877b2a9f5c297cb.jpg (картинка)**